## **Лабораторна робота №1. Знайомство з симулятором Cisco Packet Tracer**

*Метою даної лабораторної роботи* є знайомство з симулятором Cisco Packet Tracer і отримання базових навичок по роботі з ним.

*Завдання на лабораторну роботу:*

- Спроектувати найпростішу мережу;
- Ознайомитися з утилітою Ping і запустити ping-процес.

## **Хід роботи:**

Мережа, яку повинен спроектувати студент, зображена на рис.1.

Як відомо, локальна обчислювальна мережа - це комп'ютерна мережа, що покриває зазвичай відносно невелику територію або невелику групу будівель. У нашому випадку це всього-на-всього 6 робочих станцій, певним чином пов'язаних між собою. Для цього ми будемо використовувати мережеві концентратори (hub) і комутатори (switch).

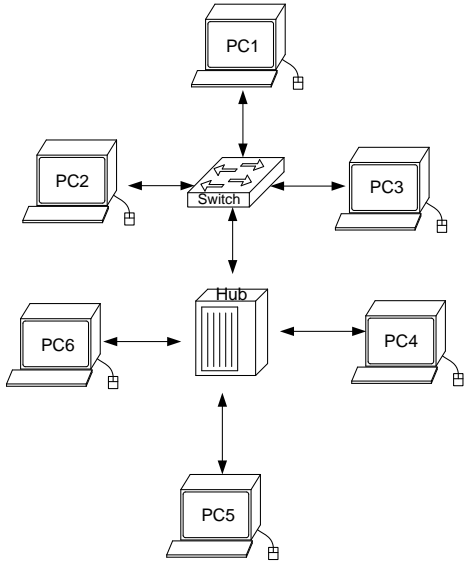

*Рис.1. Мережа, що проектується*

1. У нижньому лівому кутку Packet Tracer вибираємо пристрої «Мережеві комутатори», і, в списку праворуч, вибираємо комутатор 2960, натискаючи на нього

лівою кнопкою миші, вставляємо його в робочу область. Так само поводиться з «мережевим концентратором (Hub-PT)» і «Робочими станціями (PC-PT)».

2. Далі необхідно з'єднати пристрої, як показано на рис.1, використовуючи відповідний інтерфейс. Для спрощення вибираємо в нижньому лівому кутку Packet Tracer «Тип зв'язку» і вказуємо «Автоматично вибрати тип з'єднання»: натискаючи на цей значок лівою кнопкою миші, потім натискаємо на необхідне нам пристрій, і з'єднуємо з іншим все тим-же натисканням.

3. Далі йде найважливіший етап - налаштування. Так як ми використовуємо пристрої, що працюють на початкових рівнях мережевої моделі OSI (комутатор на 2-му, концентратор - на 1-му), то їх налаштовувати не треба. Необхідно лише налаштувати робочі станції, а саме: IP-адреси, маски підмережі, шлюзу.

Нижче приведено налаштування лише однієї станції (PC1) - інші налаштовуються аналогічно.

Подвійним кліком по потрібній робочої станції, у вікні вибираємо вкладку Робочий стіл, далі - Конфігурація інтерфейсу, і проводимо відповідну настройку:

IP-адреса. Як відомо, в локальних мережах, заснованих на протоколі IP, можуть використовуватися такі адреси:

 $\cdot$  10.0.0.0-10.255.255.255;

- $\cdot$  172.16.0.0-172.31.255.255;
- 192.168.0.0-192.168.255.255.

Тому вибираємо IP-адреса з даних діапазонах, наприклад 192.168.0.1

Важливо! IP-адреси всіх робочих станцій повинні знаходитися в одній і тій-же підмережі (тобто з одного діапазону), інакше процес ping не виконається.

Маска підмережі. Значення підставить автоматично, коли буде введений IP-адреса. Шлюз. Поле можна не заповнювати.

Коли налаштування завершено, можна переходити до другої частини роботи - до запуску ping-процесу. Наприклад, запускати його будемо з PC5 і перевіряти наявність зв'язку з PC1.

Важливо! Студент сам може вибрати, звідки йому запускати ping-процес, головне, щоб виконувалася умова: пакети повинні обов'язково пересилатися через комутатор і концентратор.

4. Для цього необхідно двічи клікнути по потрібній робочій станції, у вікні вибираємо вкладку «Робочий стіл», далі - «Командний рядок». Нам пропонують ввести команду, що ми і робимо:

*PC> ping 192.168.0.1*

і тиснемо клавішу Enter. Якщо все налаштовано вірно, то ми побачимо наступну інформацію:

*Pinging 192.168.0.1with 32 bytes of data:*

*Reply from 192.168.0.1: bytes = 32 time = 183ms TTL = 120 Reply from 192.168.0.1: bytes = 32 time = 90ms TTL = 120 Reply from 192.168.0.1: bytes = 32 time = 118ms TTL = 120 Reply from 192.168.0.1: bytes = 32 time = 87ms TTL = 120 Ping statistics for 192.168.0.1: Packets: Sent = 4, Received = 4, Lost = 0 (0% loss), Approximate round trip times in milli-seconds: Minimum = 87ms, Maximum = 183ms, Average = 119ms*

Це означає, що зв'язок встановлено, і дана ділянка мережі працює справно.

5. У Packet Tracer передбачений режим моделювання, в якому детально описується і показується, як працює утиліта *Ping*. Тому необхідно перейти в даний режим, натиснувши на однойменний значок в нижньому лівому кутку робочої області, або по комбінації клавіш Shift + S. Відкриється «Панель моделювання», в якій будуть відображатися всі події, пов'язані з виконання ping-процесу.

Тепер необхідно повторити запуск ping-процесу. Після його запуску можна запустити «Панель моделювання», щоб на схемі спроектованої мережі спостерігати за відправкою / прийманням пакетів.

Кнопка «Автоматично» вмикає моделювання всього ping-процесу в єдиному процесі, тоді як «Покроково» дозволяє відображати його покроково.

Щоб дізнатися інформацію, яку несе в собі пакет, його структуру, досить натиснути правою кнопкою миші на кольоровий квадрат в графі «Інформація».

Моделювання припиняється або при завершенні ping-процесу, або при закритті вікна «Редагування» відповідної робочої станції.

*Структура звіту по роботі:*

- Титульна сторінка;
- Завдання;
- Схема мережі;
- Хід роботи:

Даний розділ складається з послідовного опису значущих кроків (із зазначенням їх суті) і знімків екранів (повинна бути видно набрані команди і реакція системи, якщо вона є).

• Висновки.